# **Ejercicio 28.01 Balancín**

Estrategia Ejecución

### **Tarea** La figura muestra un balancín

Conclusiones | Realice las siguientes tareas:

- Obtenga el modelo del balancín, *copiando y pegando*  uno de sus brazos para obtener el otro brazo
- $\bf{B}$ Obtenga el modelo B-Rep mudo
- Edite el modelo mudo *mediante edición directa*, para girar el segundo brazo hasta que ambos formen un ángulo de 45°

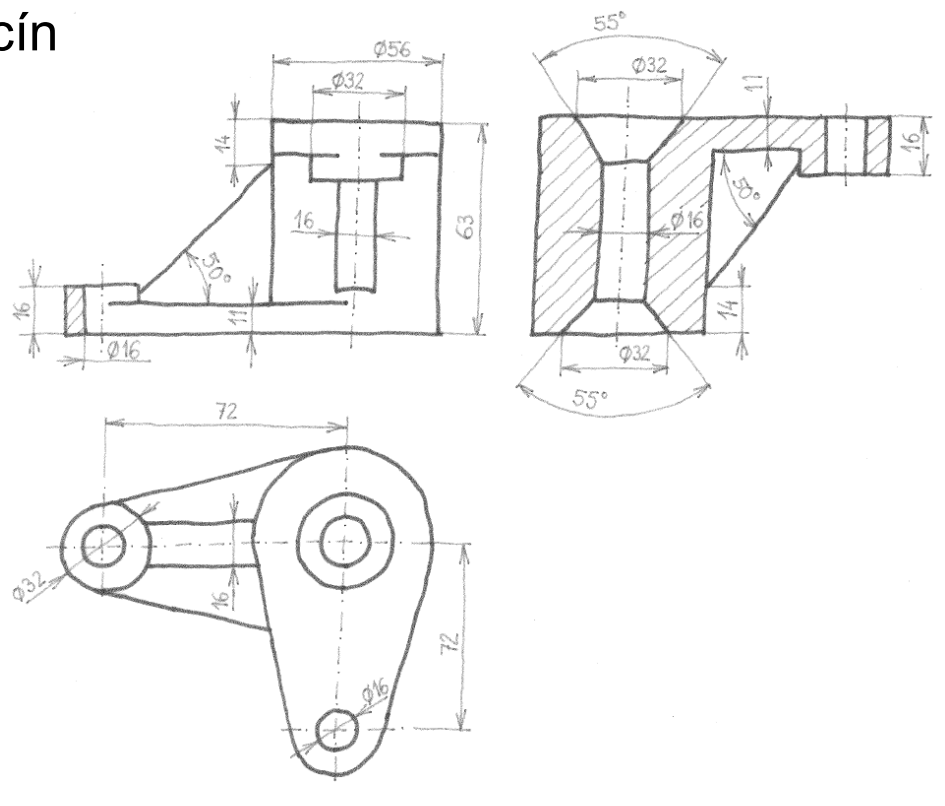

Tarea **Estrategia** Ejecución

Conclusiones

## La estrategia de modelado es:

Modele el núcleo cilíndrico con operaciones de modelado

Modele el brazo inferior con operaciones de modelado

Utilice una secuencia de modelado que evite que aparezcan sólidos multi-cuerpo, para facilitar el proceso de copiar operaciones

- Obtenga una copia del brazo inferior por "modelado directo" (mediante corta y pega)
- Coloque la copia del brazo en posición del brazo superior, editando las operaciones copiadas
- $2$  Tras guardar el modelo, abra una copia y realice el cambio de orientación del brazo superior, mediante edición directa
- Obtenga la versión de geometría B-Rep del modelo con geometría muda, guardando en formato Parasolid®

Estrategia **Ejecución** Conclusiones

#### Tarea **Notenga el modelo con historial del cilindro central**

Tipo de taladro

Estándar: **ISO** 

Tamaños de perforador

**Especificaciones de talad** 

Tipo:

Tamaño: Ø16.0

- Dibuje la circunferencia  $\sqrt{ }$ del cilindro en el plano de la planta
- Obtenga el cilindro por  $\sqrt{ }$ extrusión
- Obtenga el  $\sqrt{ }$ agujero central con la operación taladro
- $\sqrt{ }$ Añada los avellanados en ambos extremos

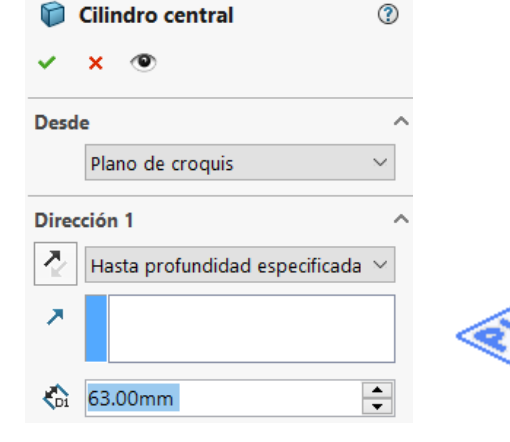

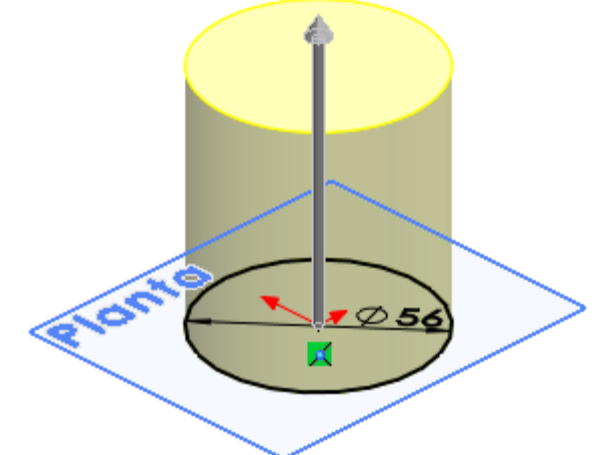

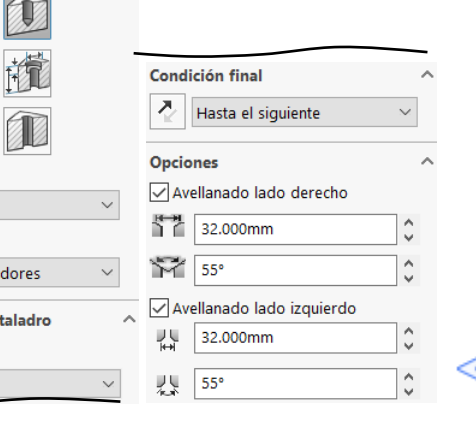

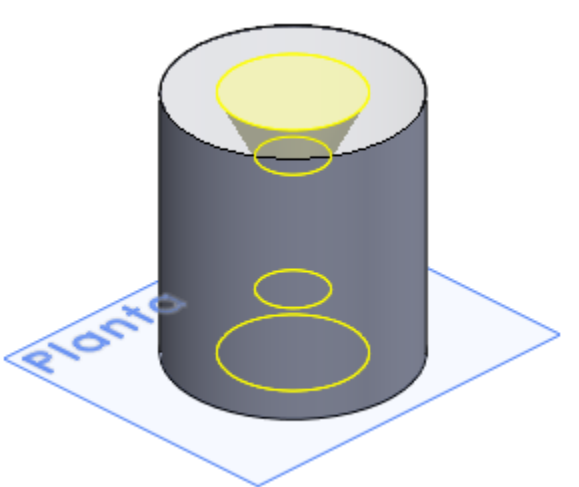

Estrategia **Ejecución Conclusiones** 

#### Tarea **Caraccelle Connet Connet in Cobtenga el modelo con historial del brazo inferior**

- Dibuje el perfil  $\sqrt{ }$ principal en la planta
- Obtenga el brazo  $\sqrt{ }$ por extrusión
- Añada el pivote,  $\sqrt{ }$ y el taladro
- 

 $\sqrt{ }$ Añada el nervio

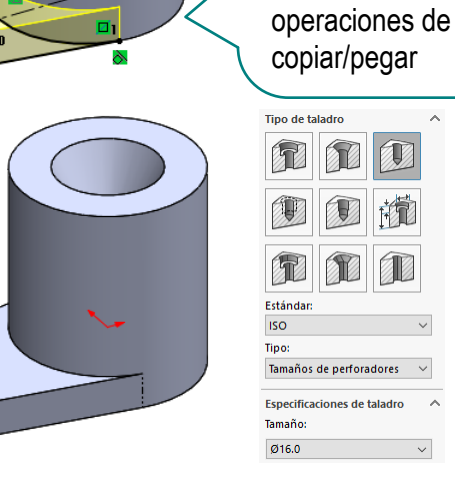

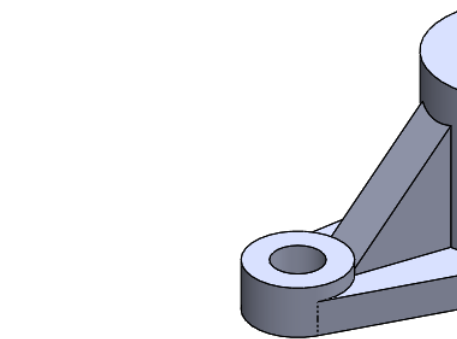

Evite secuencias de modelado que produzcan sólidos multi-cuerpo, porque dificultan las

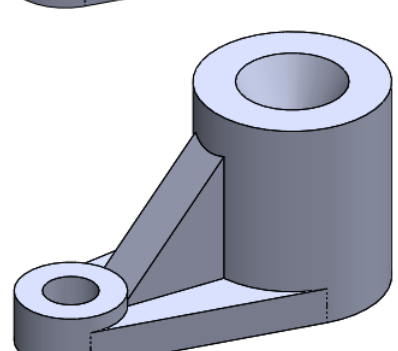

Estrategia **Ejecución** Conclusiones

### Tarea **Notenga una copia del brazo inferior**

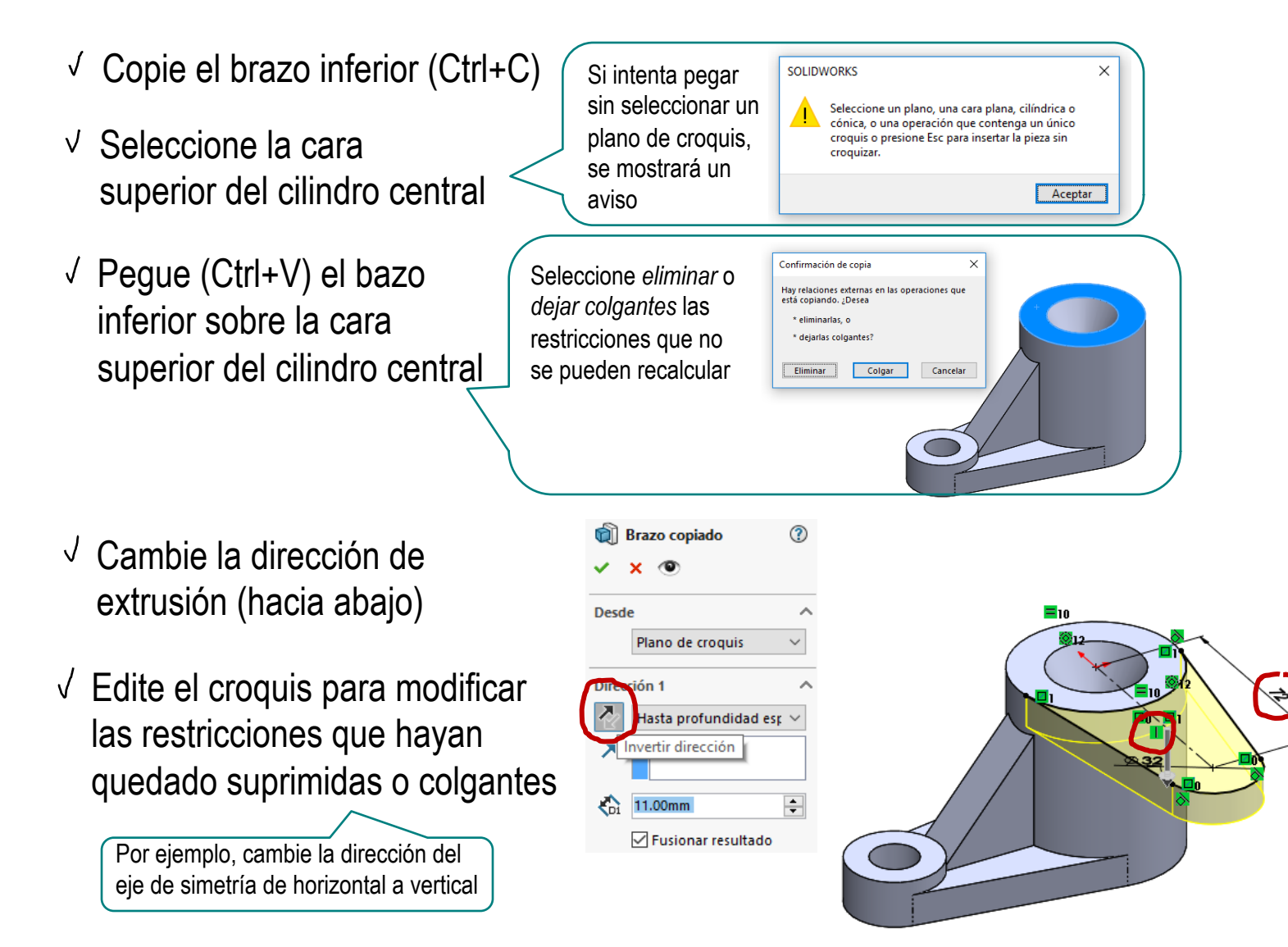

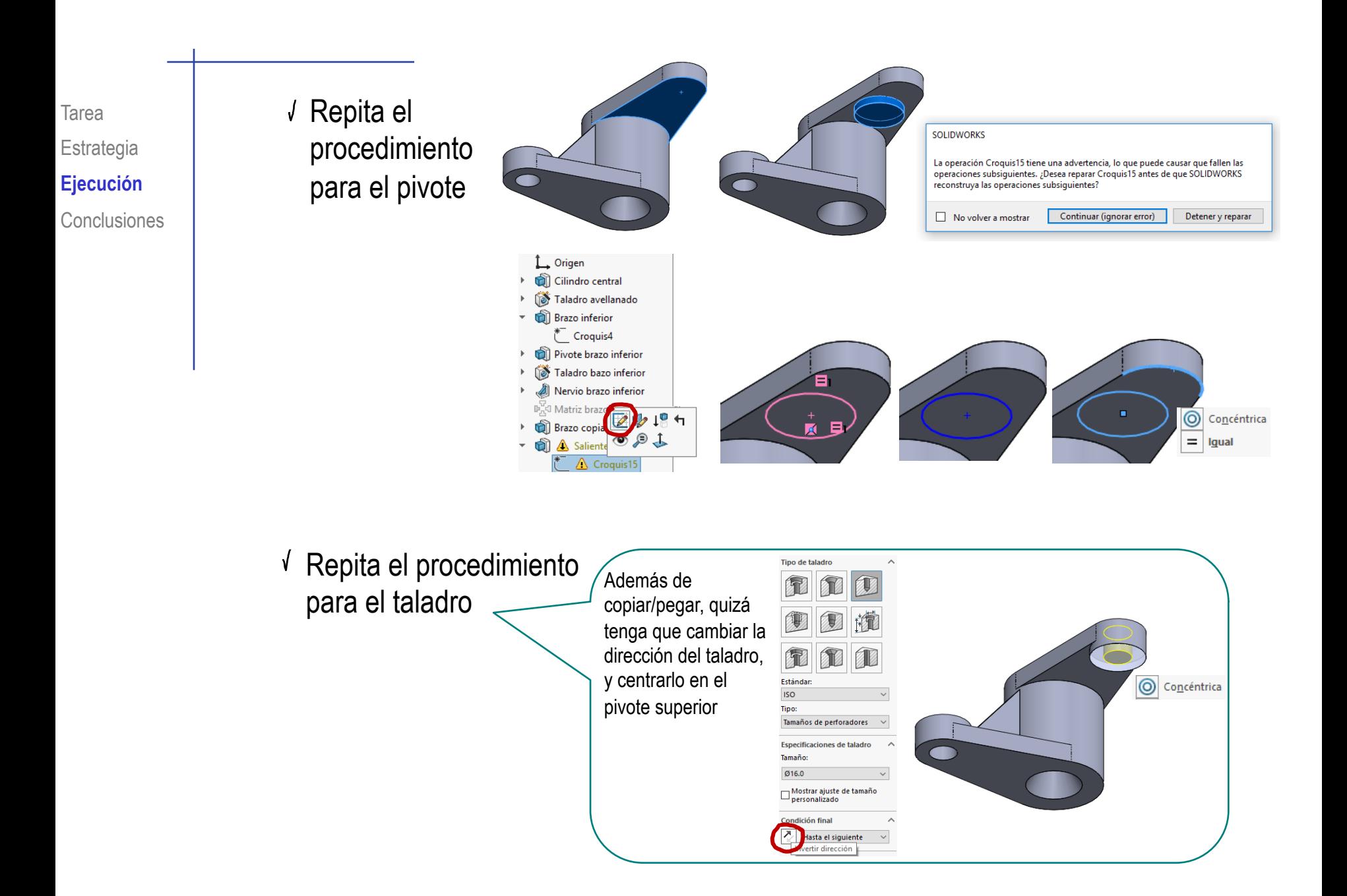

Tarea Estrategia **Ejecución** Conclusiones  $\sqrt{ }$  ¡Compruebe que la operación corta/pega no funciona para el nervio!

Al intentar copiar el nervio (Ctrl+C) aparece un aviso:

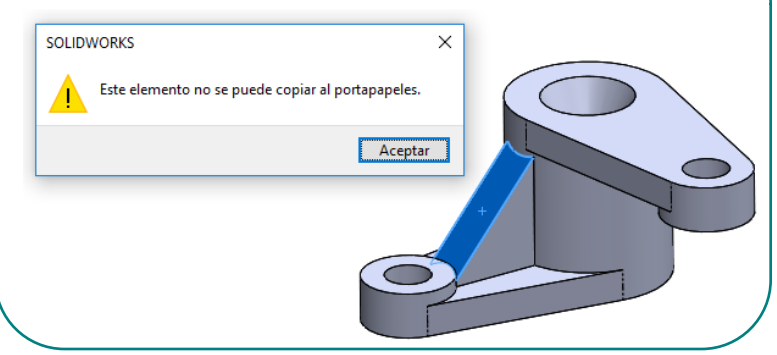

 $\sqrt{ }$  Modele el nervio por el procedimiento paramétrico habitual

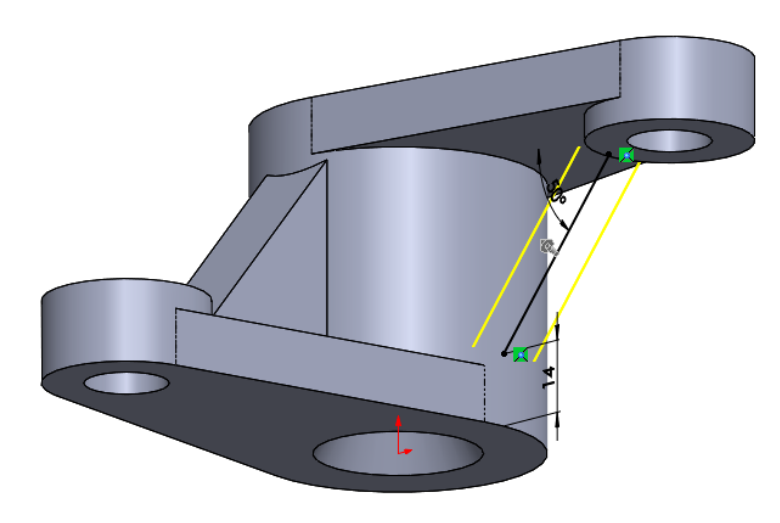

Tarea Estrategia **Ejecución** Conclusiones Guarde el modelo resultante con historial

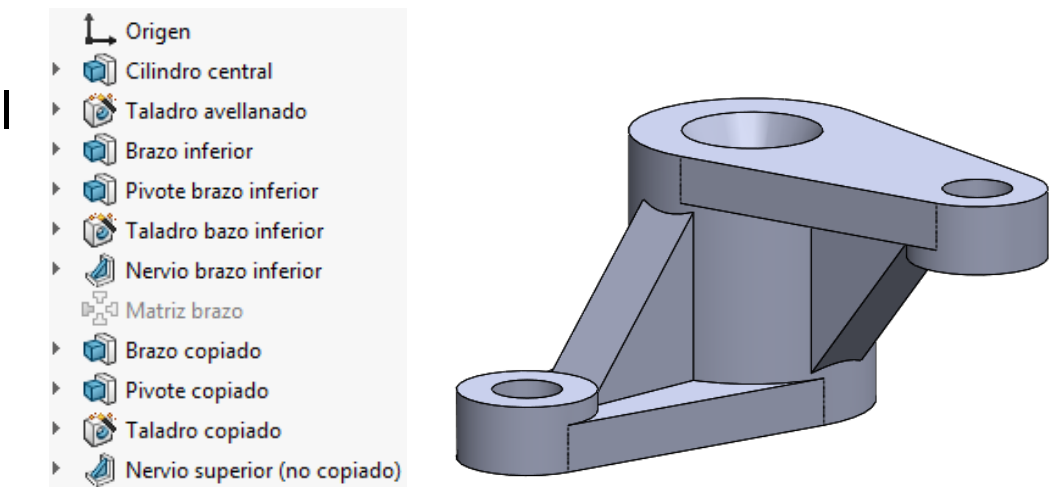

Guarde, también, el modelo resultante como modelo mudo B-Rep

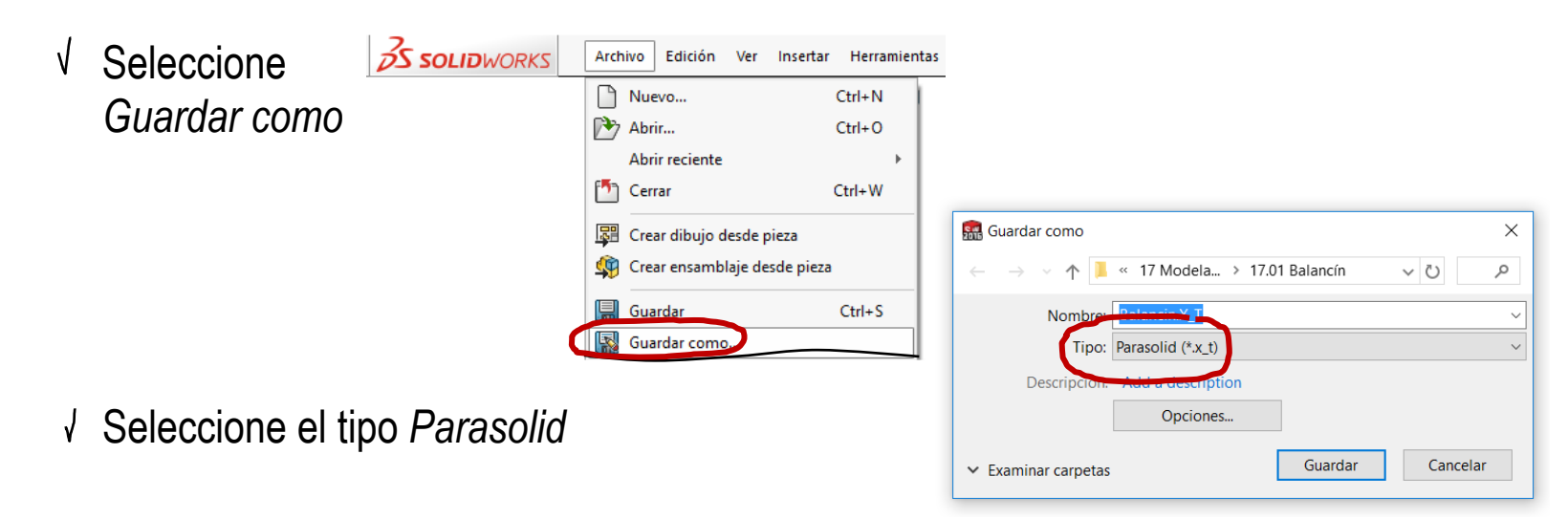

Tarea Estrategia **Ejecución** Conclusiones

### Abra el modelo B-Rep, para editarlo

- Seleccione *Abrir*
- Seleccione tipo *Parasolid*
- Seleccione el fichero

Edite el brazo superior, del modelo B-Rep, para cambiar su ángulo respecto al brazo inferior

 $\mathcal{L}^{\text{a}}$ 

 $\mathcal{C}$ 

 $\widehat{\mathcal{C}}$ 

 $\widehat{(\cdot)}$ 

ビ

 $\overline{p}$ 

ピ

**Sett** Abrir

**Desktop** 

**Documentos** 

**E** Imágenes  $\sim$  Datos (D:)

 $\leftarrow$ 

 $\vee$   $\uparrow$  **1** « 17 Modela... > 17.01 Balancín

Modo

Configuraciones

Estados de visualizació

Nombre: \*.X\_T

 $*$  ^

Q

Fecha

22/05/2

 $\Box$  $\bullet$ 

Buscar en 17.01 Balancín

No cargar componentes

Opciones

Parasolid (\*.x\_t;\*.x\_b;\*.xmt\_txt;\*.; Abrir  $\vert \mathbf{v} \vert$ 

Cancelar

oculto

Utilizar SpeedPak

 $(5)$ 

Nombre

Balancin.x t

- Seleccione *Mover cara*
- over cara Seleccione ○ Equidistancial ◯ Trasladar todas las  $\circ$  Girar  $Cara < 1>$  $Cara < 2>$ caras del Carak35  $Cara < 4$  $Cara < 5$  $Cara < 6$ brazo superior  $Cara < 7$  $Cara < 8>$  $Carac9$  $Cara < 10$  $Cars < 11s$
- Seleccione girar
- Escriba el ángulo de giro de 45°

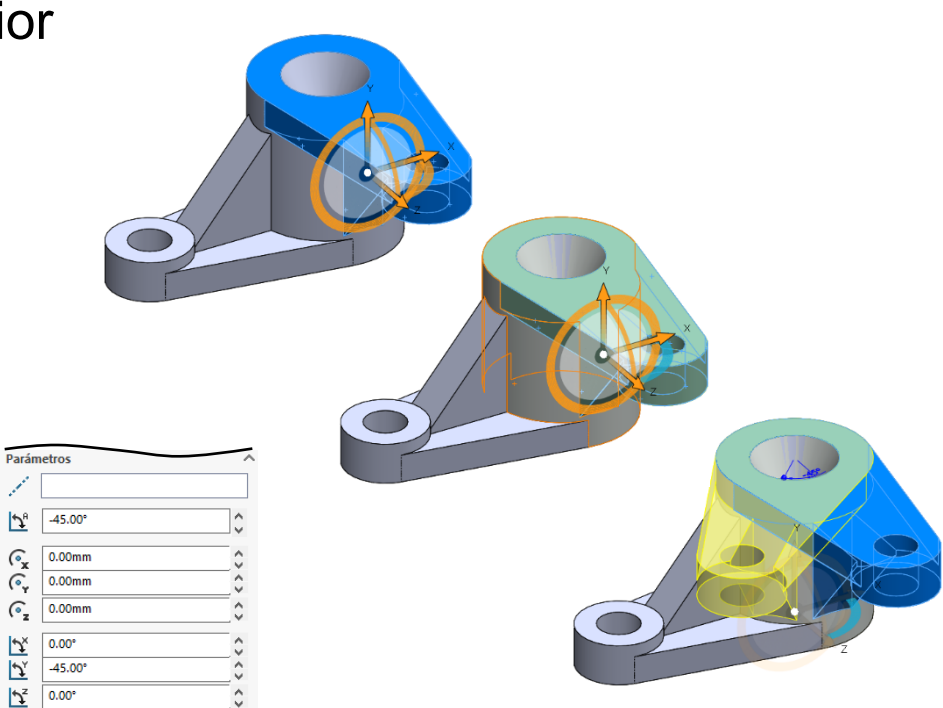

Tarea Estrategia **Ejecución**

#### Conclusiones

#### Compruebe que obtiene un modelo B-Rep editado, con una operación de edición:

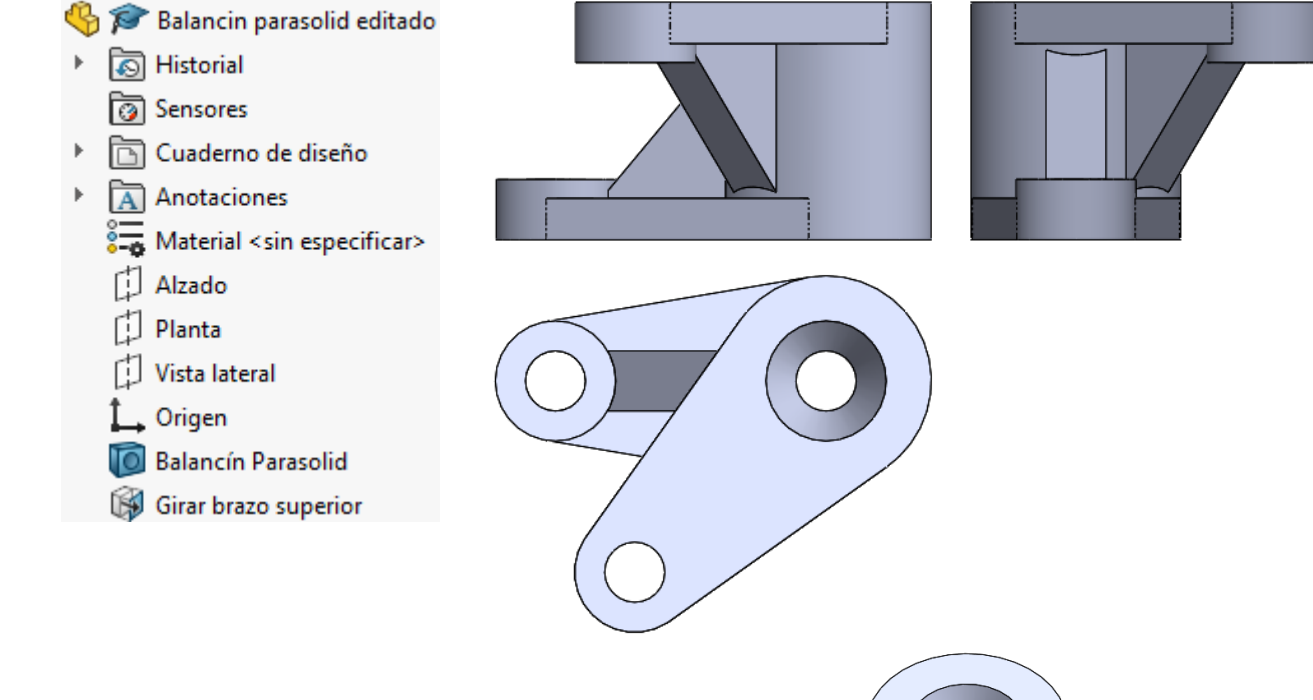

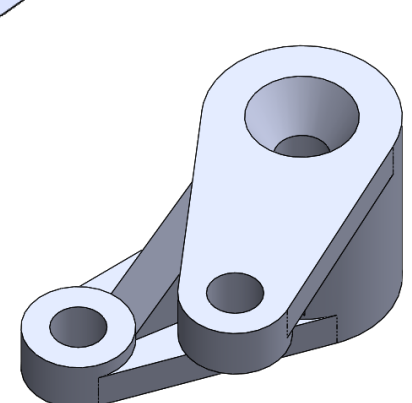

Tarea Estrategia Ejecución

**Conclusiones**

Las herramientas de cortar y pegar permiten algo parecido al modelado directo

> Pero tienen una capacidad limitada para tratar con elementos característicos complicados

El árbol del modelo permite integrar fácilmente operaciones puras de modelado con operaciones de copia y pega

La herramienta *Guardar como* de SolidWorks® permite crear modelos mudos, al guardarlos en formato B-Rep

Con formato Parasolid®, o similar